## Exametrika を用いた GHQ60 の潜在ランクの推定

「清水裕士・大坊郁夫 (印刷中) 潜在ランク理論による精神的健康の順序的評価 心理学研究」に掲載 されている,Exametrika を用いた GHQ60 の潜在ランクの推定方法を解説します。

◆必要な物をダウンロードする

- 1.Exametrika(exmkj53.exe) Exametrika の Web  $\forall \angle \vdash :$ http://antlers.rd.dnc.ac.jp/~shojima/exmk/jindex.htm ※Exametrika は大学入試センターの荘島宏二郎氏が作成したプログラムです。
- 2. GHQ の ICRP が保存された zip ファイル (GHQ ICRP.zip) 第一著者(清水裕士)の Web サイトからダウンロードできます。 URL:http://norimune.net/material

zip ファイルの中に、ghq60 ICRP.xlsx が入っています。また、短縮版用のファイルも用意し ています。その場合は、短縮版の項目数にあったファイルを使用して下さい。例えば GHQ28 の場合は ghq28 ICRP.xlsx です。

◆ghq60 ICRP.xlsx (短縮版の場合は、該当するファイル)にデータを入力する

ghq60 ICRP.xlsx を開いて、DATA シートを表示させます。すると以下のようになっています。

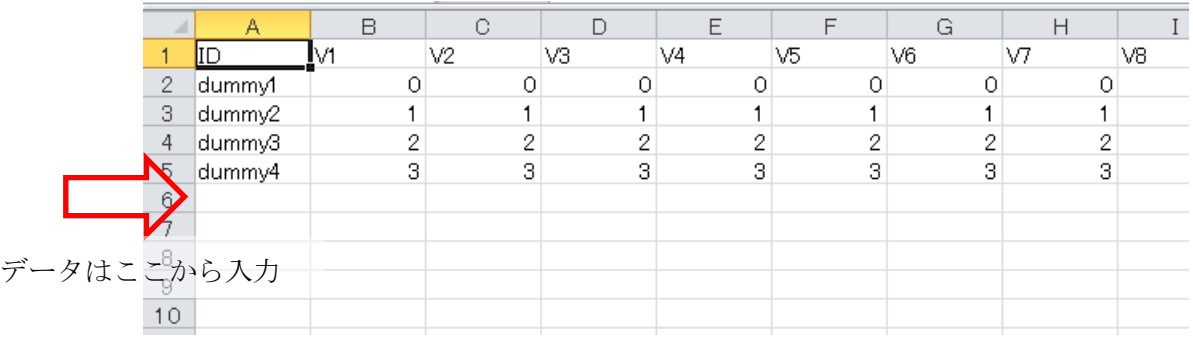

dummy のデータは、推定に必要な物なのでそのままにしておいてください。

データは, dummy4 の下に回答者ごとに入力してください。変数は 60 個あり, それぞれ GHQ60 の 項目に対応しています。短縮版用のファイルの場合は,それぞれ対応した変数だけ用意してあります。

データは 0,1,2,3 の 4 段階で入力します。また、もし欠損値がある場合は、ピリオド"."を入力しておき ましょう。

◆Exametrika の使い方

 以下では GHQ60 の場合の説明を行いますが,短縮版でも同様の方法で実行できます。 Exametrika を起動すると以下の様な画面が立ち上がります。

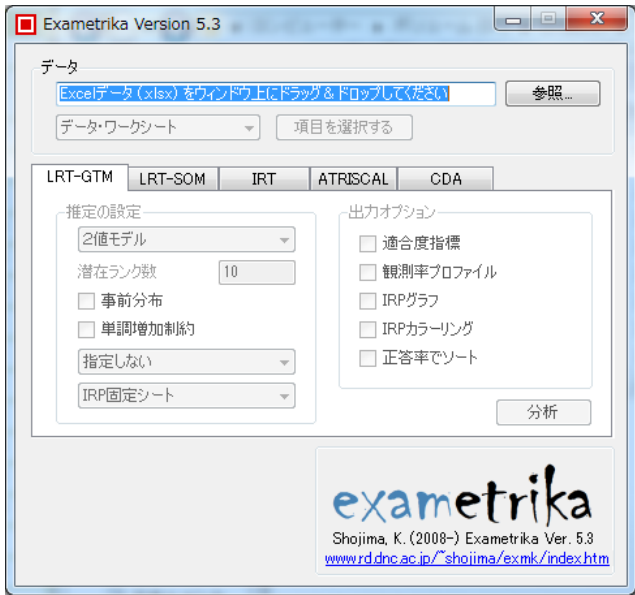

まず、データファイルとして、上でダウンロードした ghq60\_ICRP.xlsx を選択します。ファイルをド ラッグ&ドロップすることもできます。

データファイルを選択したら、次にデータが入力されているシートを選択します。データは DATA シ ートに入っているので,それを選択します。

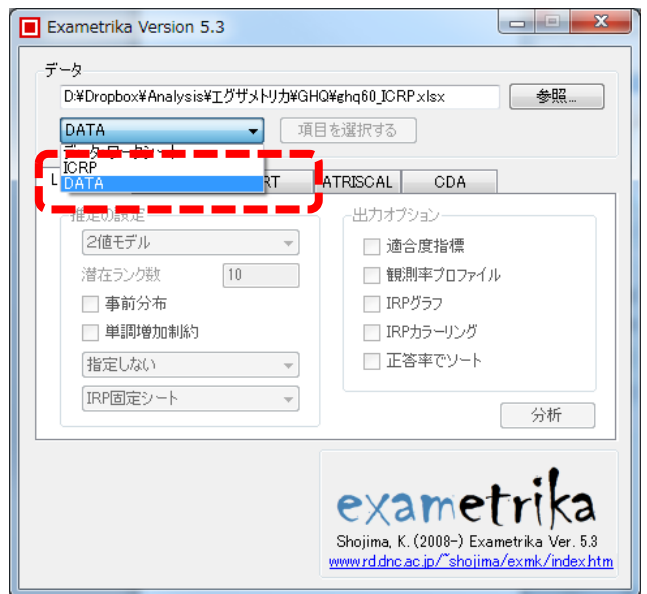

シートを選択すると,以下の様な画面が表示されます。そこで,下の図の場所をクリックすると,ID と変数名を認識してくれます。また,欠損値の記号として dot を選択します。

> データの起点を指<mark>定してく</mark>ださい  $\boxed{\text{(dot)}}$  $\left| \cdot \right|$ ◎ 全項目をチェックする HELP ◎ 全てのチェックを外す ラベル  $\mathsf N$  $K = |C1|$  $\overline{\text{v}}$  $\overline{ID}$  $\overline{M}$  $\overline{V4}$ dummy1  $\mathbb O$  $\bullet$  $\mathsf{O}$  $\mathbf 0$ dummy2  $\mathbf 1$  $\mathbf{1}$  $\mathbf 1$  $\mathbf{1}$  $\overline{2}$  $\overline{2}$  $\overline{2}$  $\overline{2}$ dummy3 dummy4 3  $\overline{\mathbf{3}}$  $\overline{\mathbf{3}}$  $\overline{\mathbf{3}}$  $\mathbb{R}^{\mathbb{Z}^2}$  $\leftarrow$  $\overline{A}$ □ 戻る  $\sqrt{2}$ **一**包外 データの起点を指定してください  $\boxed{(\text{dot})\qquad \qquad \blacktriangledown}$ ◎ 全項目をチェックする **HELP** □生データを採点する ●全てのチェックを外す 変数1 | 変数2 | 変数3 | 変数4 <del>1</del>  $\;$  ID ラベル  $\mathbb N$ K.  $\overline{C}$  C1 与戏曲  $\overline{ID}$ M vs V3 ΜĀ 受検者1 dummyl  $\overline{\circ}$  $\overline{\circ}$  $\overline{\circ}$ 受検者2 dummy2  $\mathbf{1}$  $\mathbf{1}$  $\mathbf{1}$  $\mathbf{1}$  $\overline{2}$  $\overline{2}$  $\overline{2}$  $\overline{2}$ 受検者3 dummy3 受検者4  $\overline{3}$  $\overline{3}$  $\overline{\mathbf{3}}$  $\overline{\overline{\overline{3}}}$ dummy4 受検者5

続いて,下にある「セット」をクリックすると,データを読み込みます。

受検者6 受検者7 受検者8 受検者9 受検者10 受検者11 受検者12

戻る

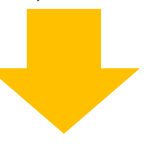

セット

ーセット

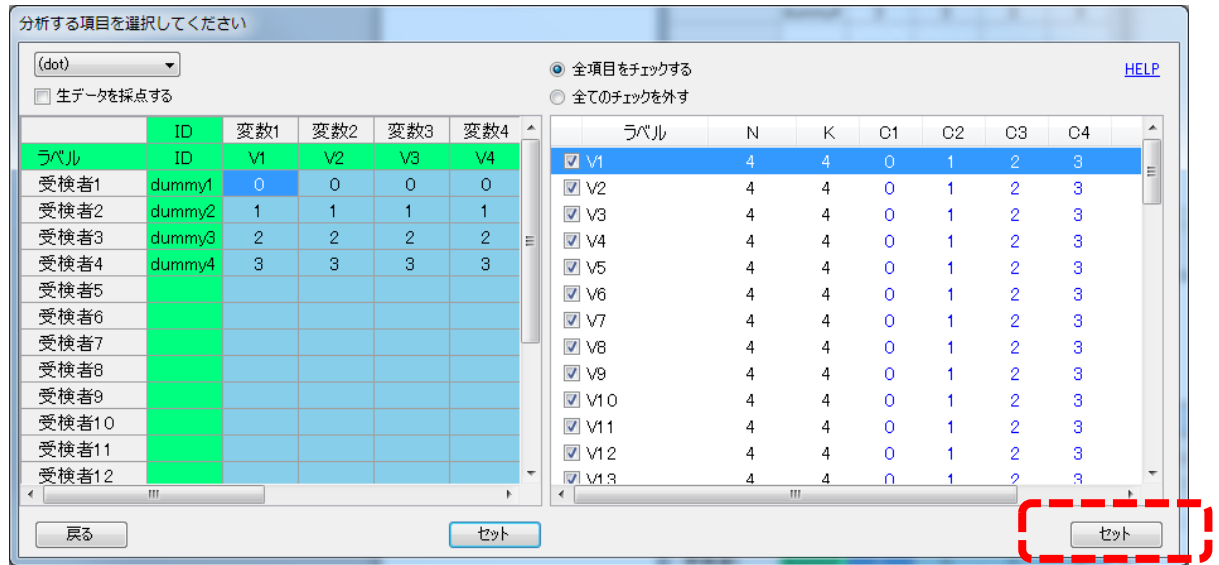

カテゴリ数が4段階(0~3)になっていることを確認して、右側の「セット」ボタンを押します。

次に、LRT-SOM タブを選択し、以下のように設定します。

- ・推定の設定で,段階モデルを選択
- ・潜在ランク数を 4 に指定
- ・事前分布を「指定しない」を選ぶ
- ・IRP 固定シートで,「ICRP」のシートを選択
- ・出力オプションを全部クリックする

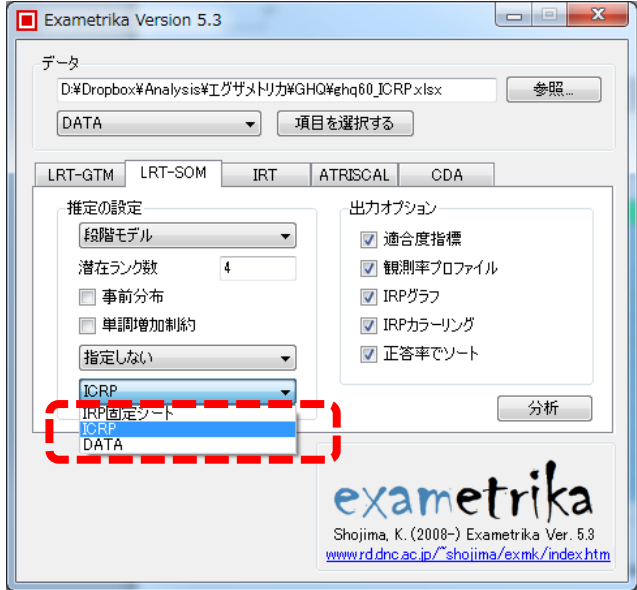

ICRP シートを選ぶと,以下の様な画面が表示されます。確認して,セットをクリックします。この ICPR 得点は、清水・大坊 (2014) によって推定されたものです。これをセットすることによって,清 水・大坊(2014)と同じ方法で潜在ランクを推定できます。

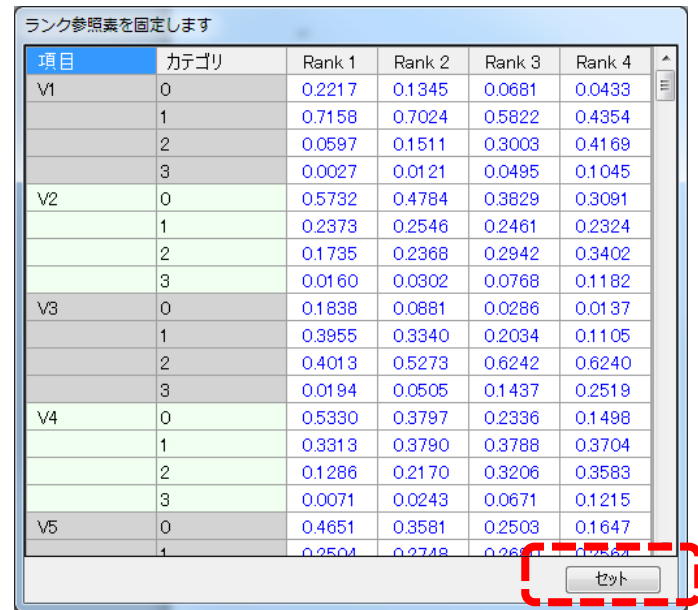

最後に,「分析」ボタンをクリックすれば,推定が始まります。

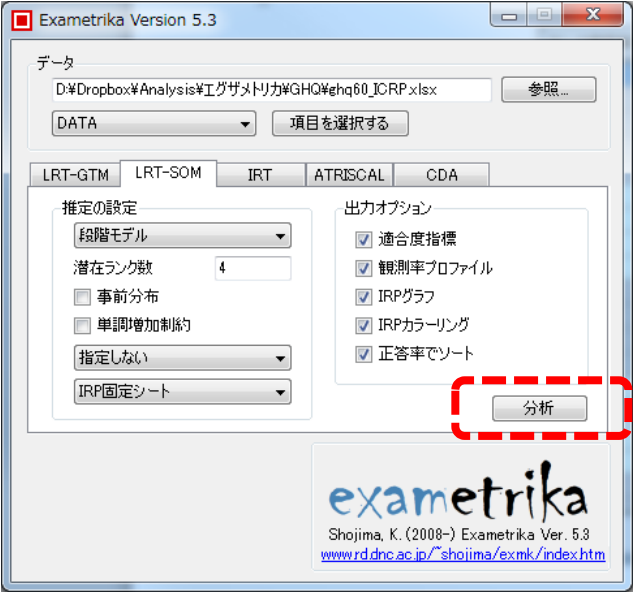

推定した回答者の潜在ランクとランクメンバーシッププロファイルは,「Examinee」のシートに出力 されます。ただし、dummy1~dummy4 の結果は無視してください。